# **Dove effettuare l'accesso e la registrazione**

\_\_\_\_\_\_\_\_\_\_\_\_\_\_\_\_\_\_\_\_\_\_\_\_\_\_\_

# **Where to login and register**

<u>-------------</u>

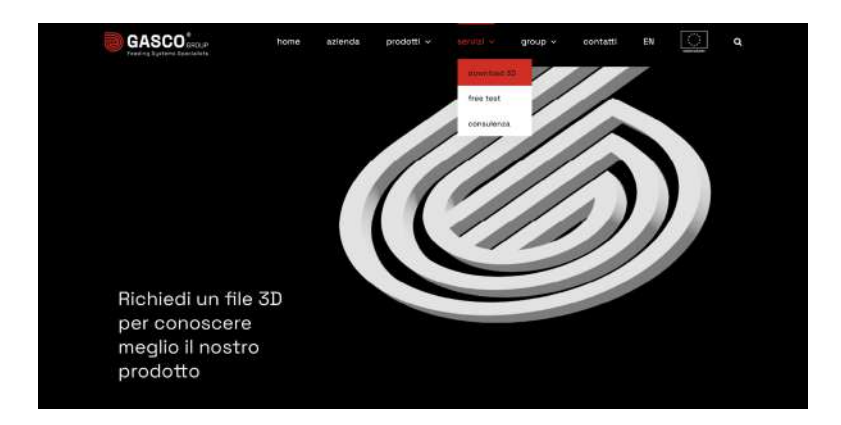

Per effettuare il dowload è necessario registrarsi nella pagina **Download 3d** al link: https://www.gascogroup.it/wp-login.php?action=register

Una volta effettuato l'accesso è possibile effettuare il download del file PDF, STEP o DWG del prodotto desiderato.

To dowload the available file, you must register on **the 3D Download** page through the link: https://www.gascogroup.it/wp-login.php?action=register

Once you are logged in, you can download the PDF, STEP or DWG files of the desired product.

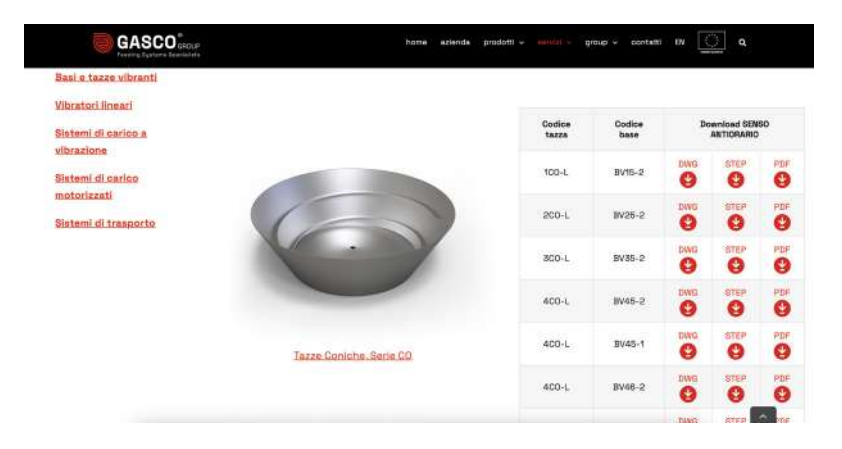

N.B. **tutti i testi evidenziati con il colore ROSSO** possono essere cliccati e danno accesso ad un link; **tutti quelli in NERO non sono cliccabili** ed indicano un file mancante, nel caso di necessità scrivere alla email **info@gascogroup.it**

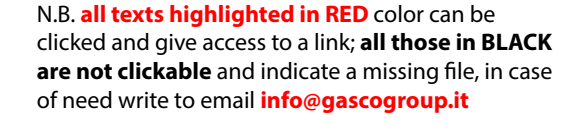

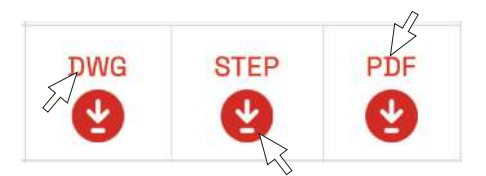

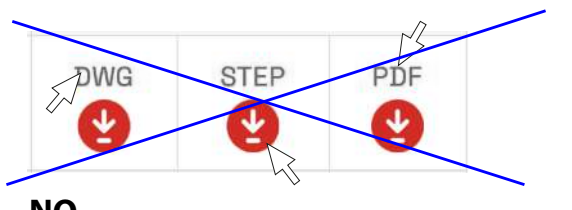

### **Come effettuare l'accesso e la registrazione**

### **How to login and register**

<u>---------------------</u>

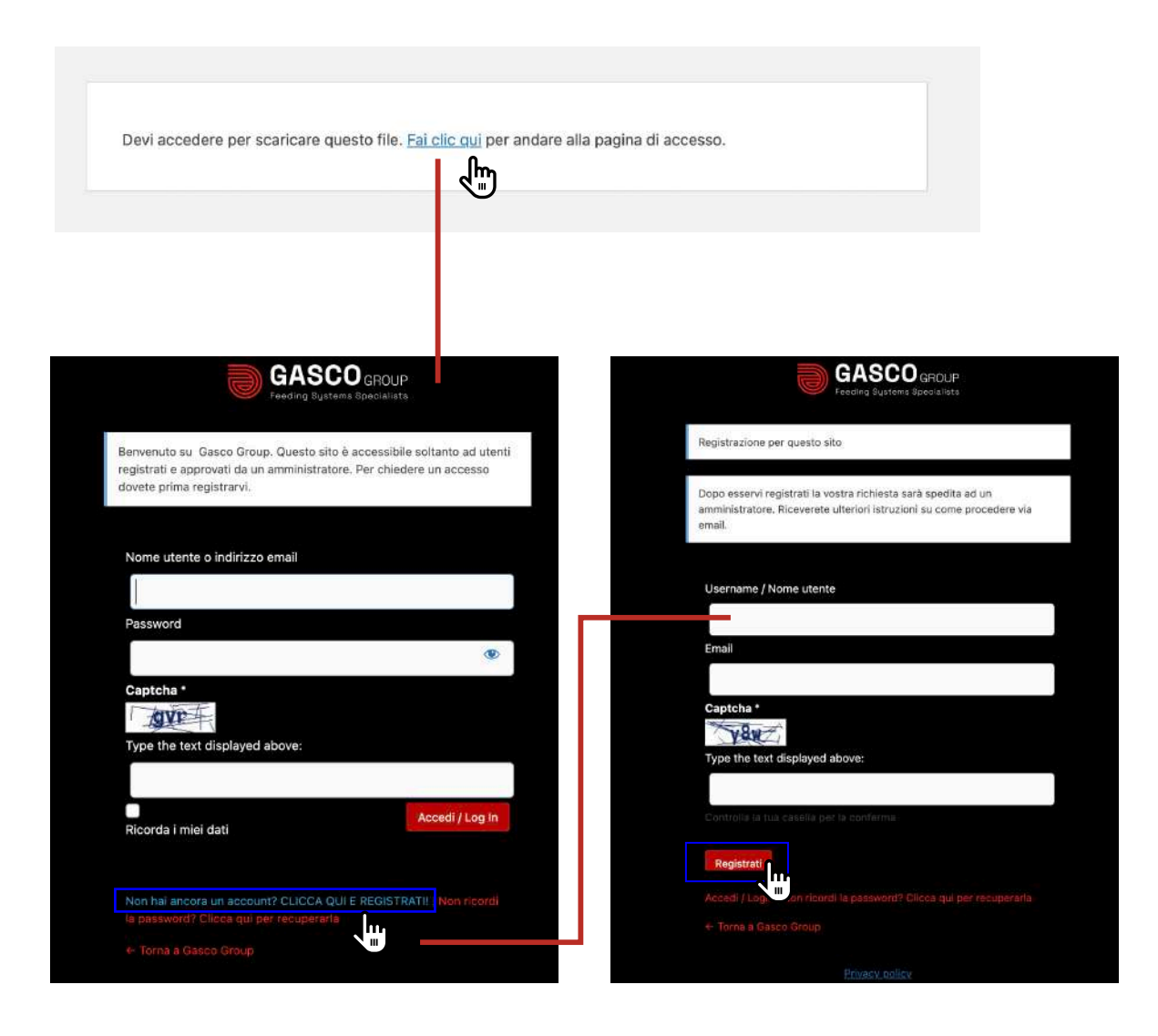

Cliccando sullo STEP o DWG che vuoi scaricare, apparirà una finestra per effettuare il login o registrarsi.

Se hai già un username e una password, compila i campi "Username", "Password" e "Captcha" riportando i caratteri che vedi e clicca su "Accedi".

Per registrarti, invece, troverai la voce "Non hai ancora un account? CLICCA QUI E REGISTRATI!". Clicca, compila e i campi e clicca su "Registrati"

Riceverai **una mail di conferma della tua richiesta**, ma dovrai **ATTENDERE L'APPROVAZIONE** di un amministratore. **Riceverai una ulteriore mail quando potrai accedere!** Grazie per la richiesta e la pazienza.

When you click on the STEP or DWG you want to download, a window will appear to log in or register.

If you already have a username and password, fill in the "Username", "Password" and "Captcha" fields with the characters you see and then click on "Login".

To register, meanwhile, you will find below the item 'Don't have an account yet? CLICK HERE AND REGISTER!". Please click, fill in the fields and click on "Register".

You are going to receive an **e-mail confirming your request**, but you must **WAIT for** an administrator's **APPROVAL. You will get a further e-mail when you'll be able to log in!** Thanks for your request and patience.

## In caso di difficoltà **nel download**

Nel caso in cui ci fosse qualche problema nel dowloand provare con un nuovo browser oppure seguire la seguente procedura:

- **1-** Cliccare con il **tasto destro sul nome della tipologia di file** del prodotto desiderato,
- **2-** Cliccare sulla voce  **"Apri link in un nuovo pannello"**
- **3- il download verrà avviato automaticamente**

## **In case of difficulties with downloads**

In case there is any problem with the downloading, try a new browser or try the following procedure:

- **1-** Right-click **on the name of the** file type of the desired product,
- **2-** Click on  **"Open link in a new panel".**
- **3- The download will be started automatically**

\_\_\_\_\_\_\_\_\_\_\_\_\_\_\_\_\_\_\_\_\_\_\_\_\_\_\_\_\_\_\_\_\_\_\_\_\_

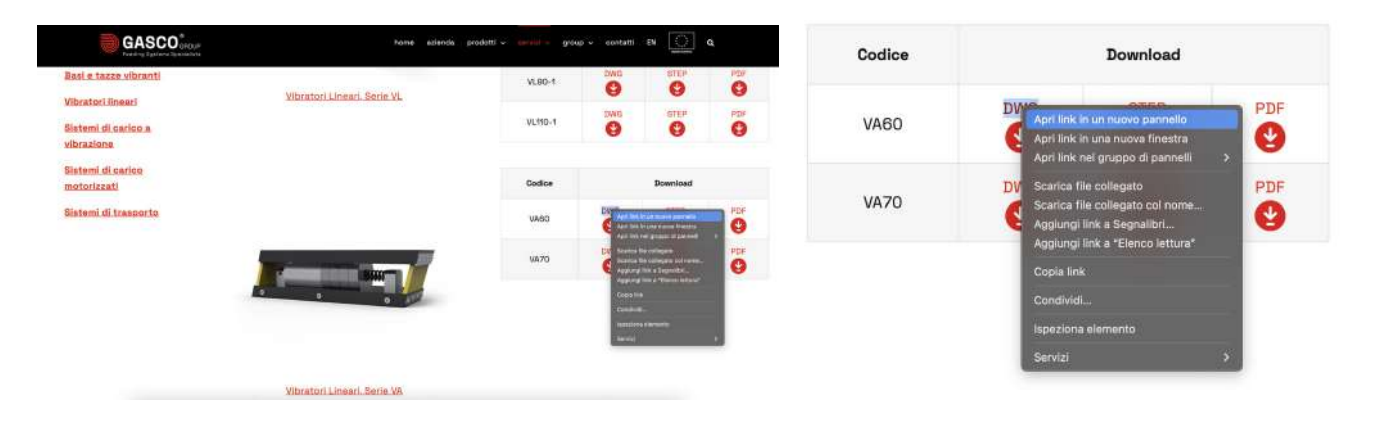

Lorem ipsum

Se la procedura non funziona:

- **4** Cliccare con il **tasto destro sul nome della tipologia di file** del prodotto desiderato,
- **5** Cliccare sulla voce **"Copia indirizzo link" e inserirlo nella barra URL in alto** e premere il tasto **"invio"**
- **6**- **Il download si avvierà automaticamente.** Cliccare sull'*icona di "Download"* per verificare
- **7** Se il file risulta non sicuro, controllare  **le impostazioni del proprio browser**

If the procedure does not work:

- **4-** Right-click **on the name of the** file type of the desired product,
- **5-** Click on"Copy link address" and **enter it into the URL bar** at the top and press the "**enter**" key
- **6- The download will start automatically.** Click on the **"Download" icon** to check
- **7-** If the file appears to be not secure, please  **check your browser settings**

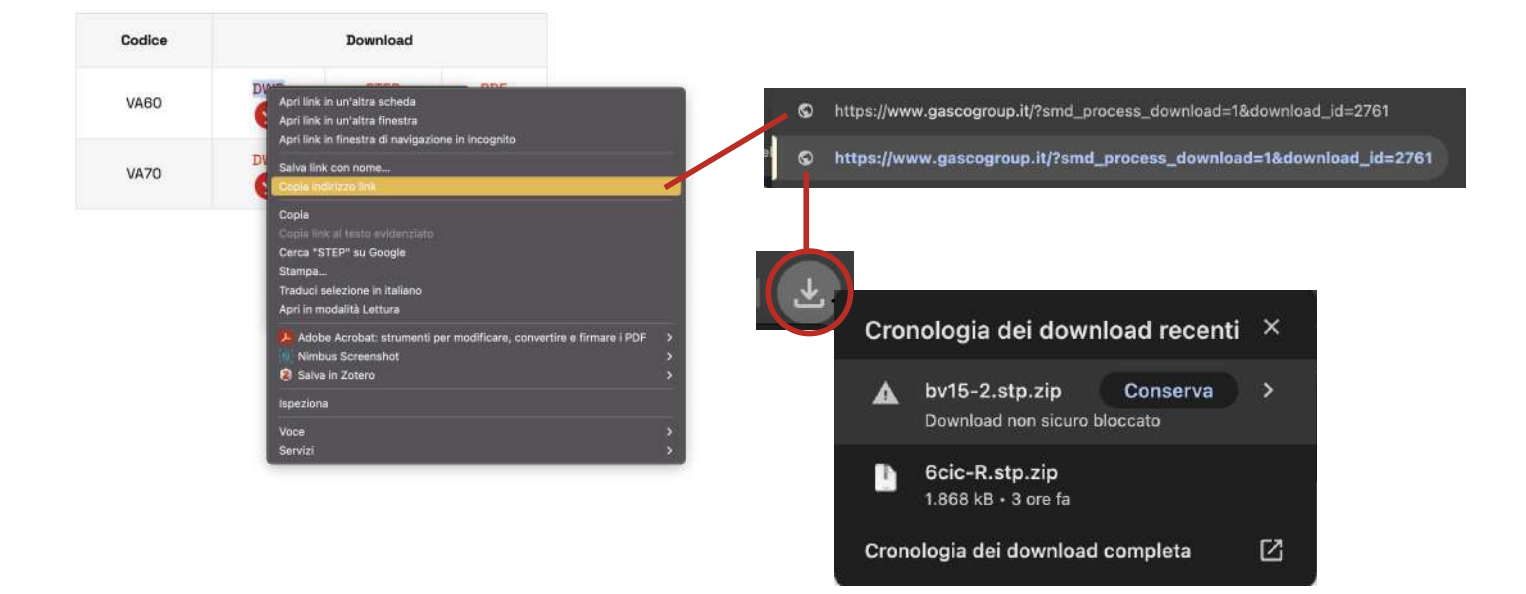